## **Accessing Internal Job Postings**

You can now access internal job postings via the PeopleSoft Employee Portal from your own personal computer, laptop, or tablet. Simply, follow the instructions below.

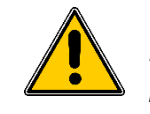

*Note: The recommendation is to use Chrome, Edge or Firefox as your web browser.*

1. Open your web browser and type the insider URL as shown below.

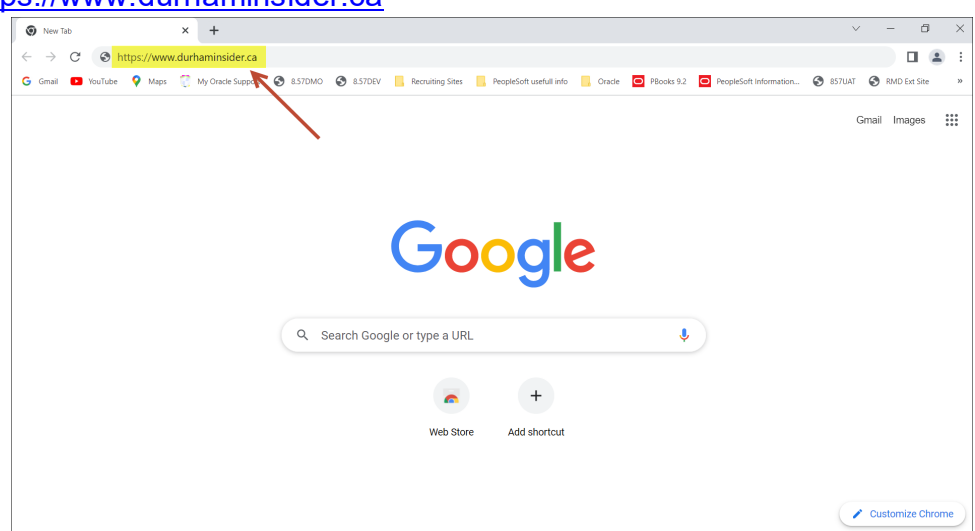

[https://www.durhaminsider.ca](https://www.durhaminsider.ca/)

2. Select your organization.

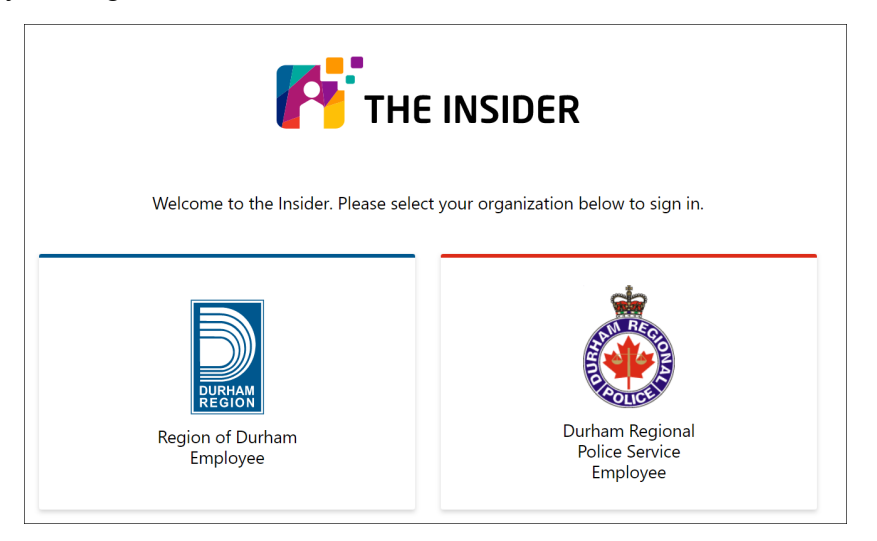

3. You will be asked to enter your regional email account and then click NEXT.

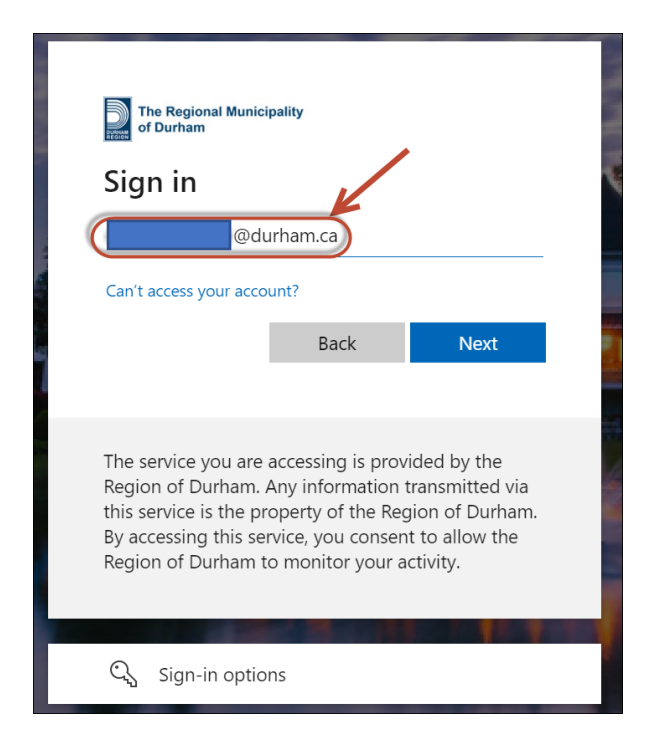

4. Enter your network password and click SIGN IN.

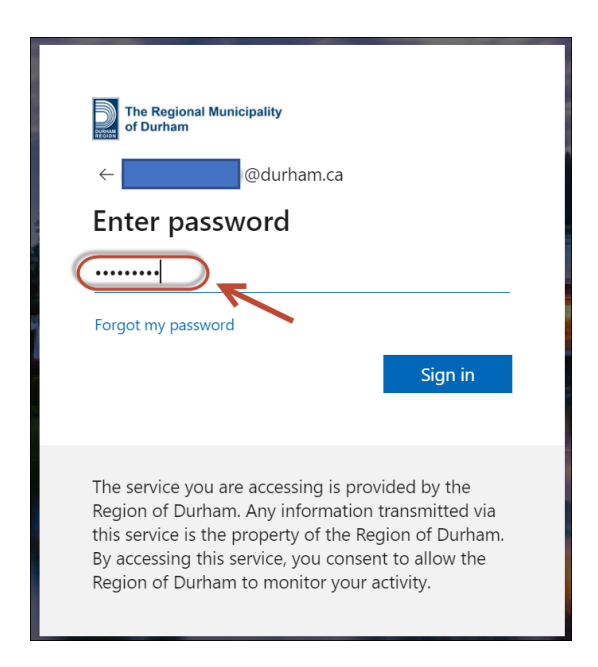

5. You will need to approve the sign in request. The browser will show you the following message:

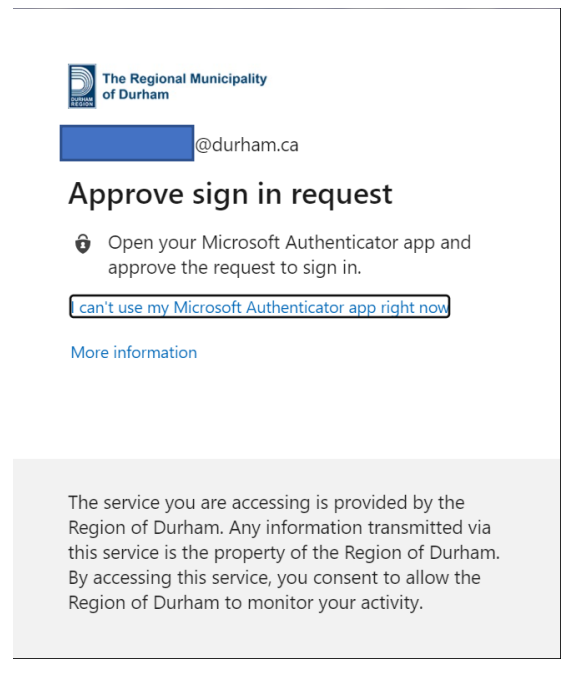

6. Go to your Authenticator app and approve the sign in request.

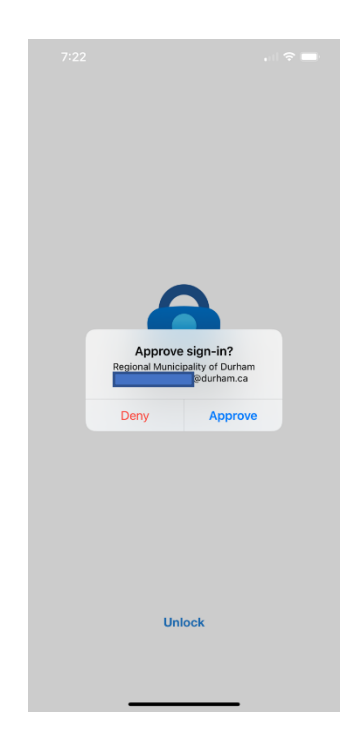

7. Once you approved the sign in request, the browser will ask you if you want to stay signed in. **Answer NO if you are on a device that is shared with other family members or friends.**

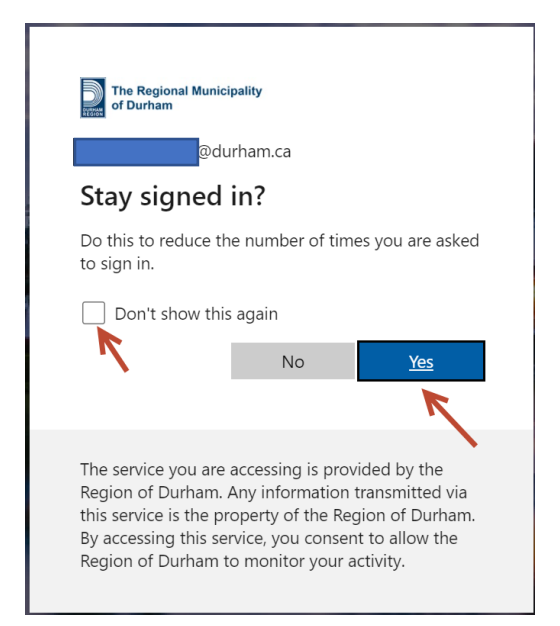

8. Once you are connected you will see the Insider Homepage. At the bottom of the page, under the POPULAR LINKS section, you will find the icon to connect to the Employee Portal. Select this link to get access to the Employee Portal login page.

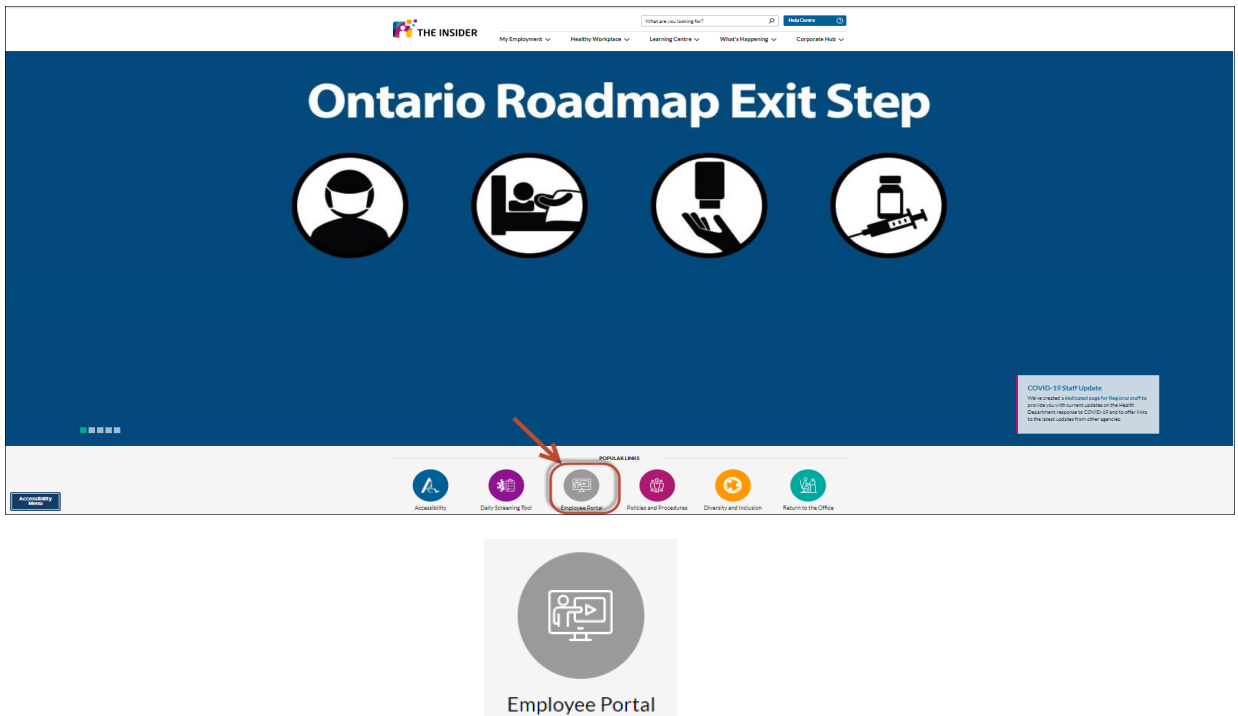

9. Enter your Portal UserID and Password. If you do not know your Portal UserID please contact FIMSHelp at FIMSHELP@durham.ca.

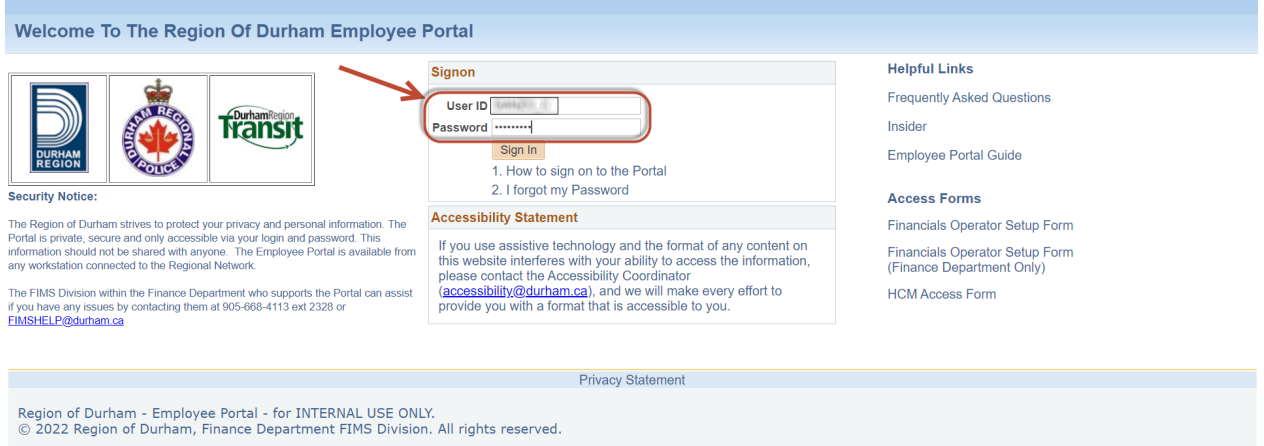

10. Upon successful sign in, navigate to the RMD Quick Links menu on the left hand side and select the Job Postings menu item.

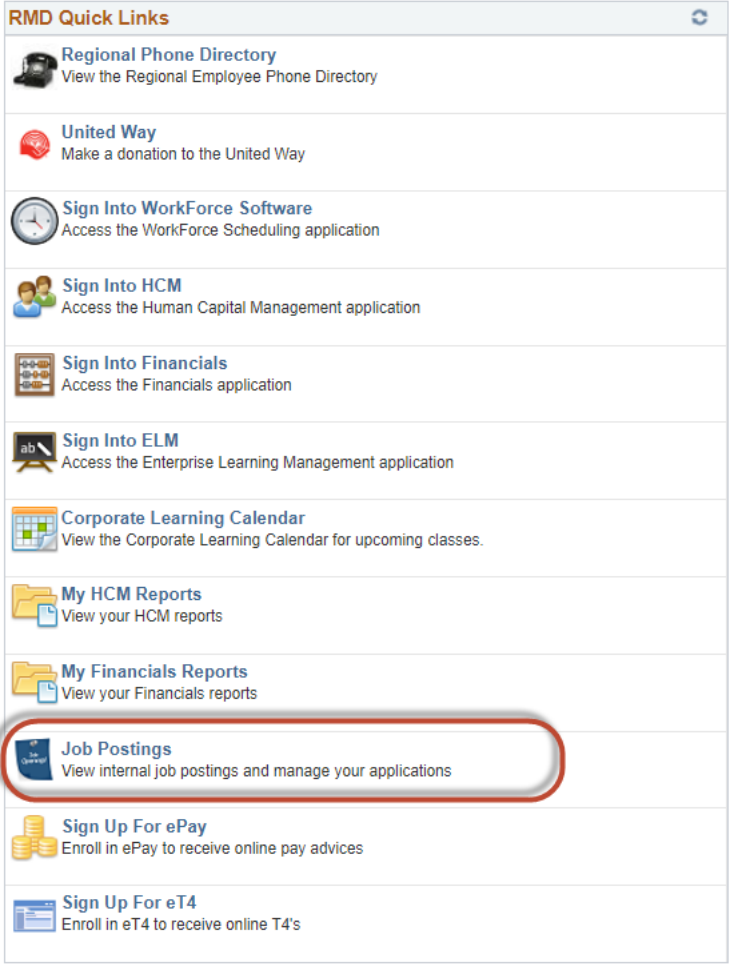

11.This will take you to the Internal Job Postings site where employees can view and apply to current internal job postings.

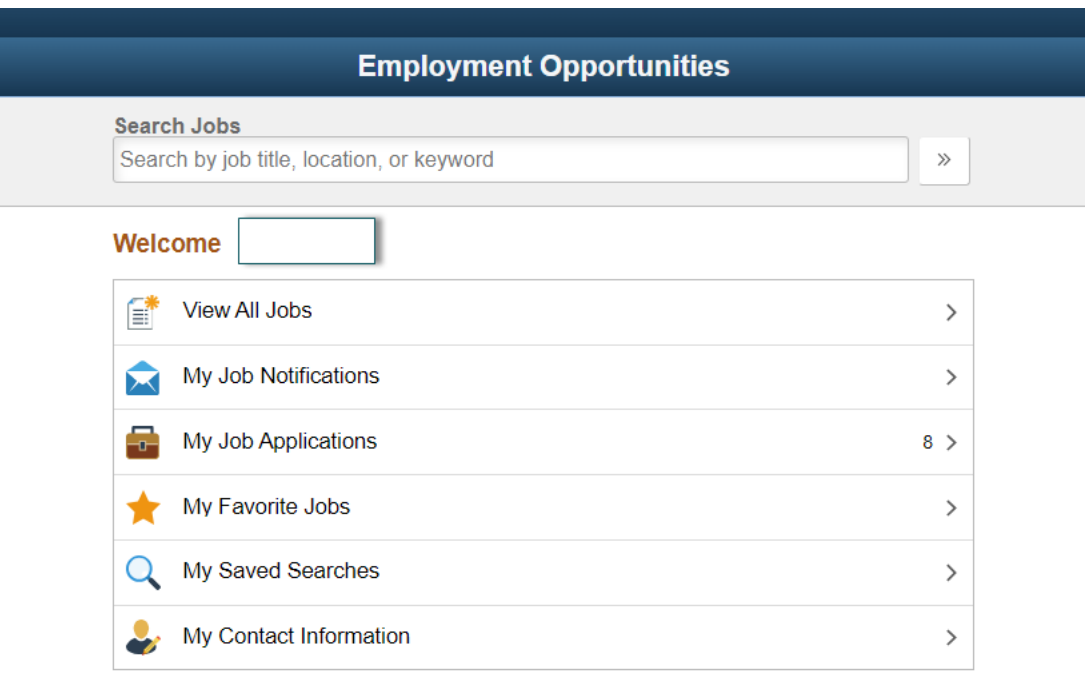